入札情報サービス (PPI) からの設計図書ダウンロードについて

 1 検索エンジンで「富士宮市」のホームページを検索。「入札・契約情報」をクリック して、行政課契約係のトップページに入ります。

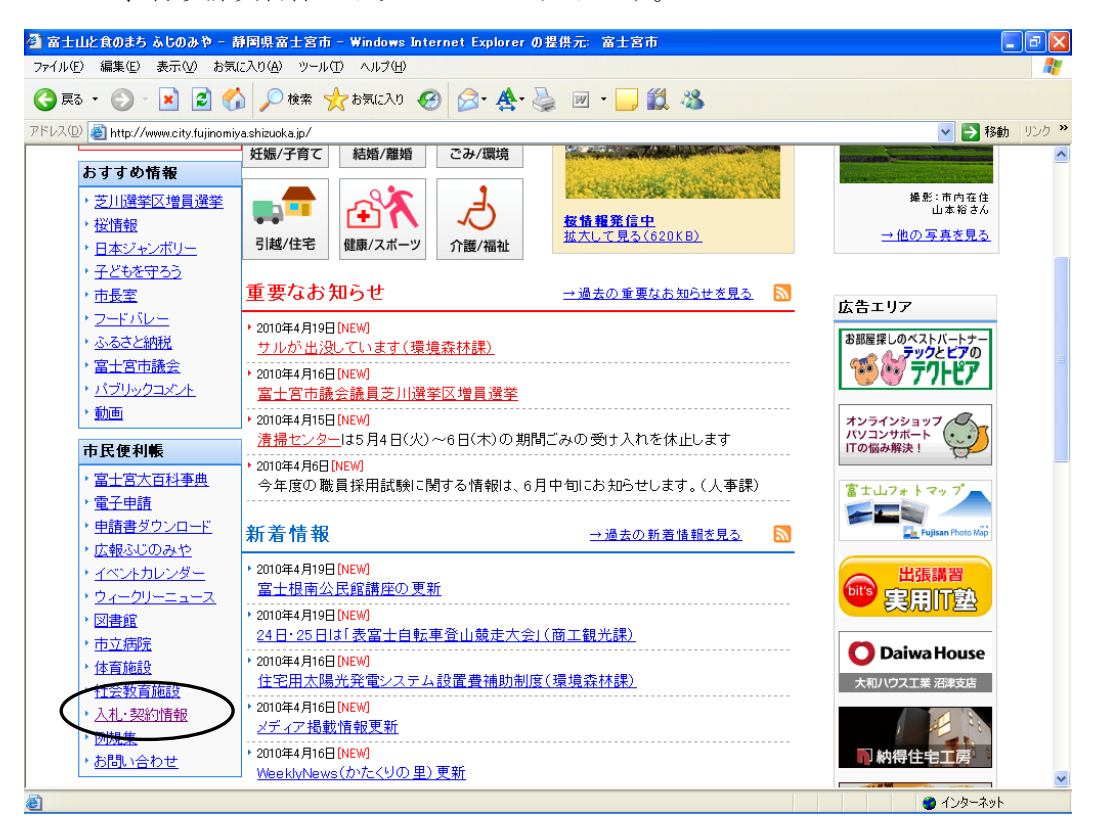

2 「富士宮市電子入札ポータルサイト」をクリックします。

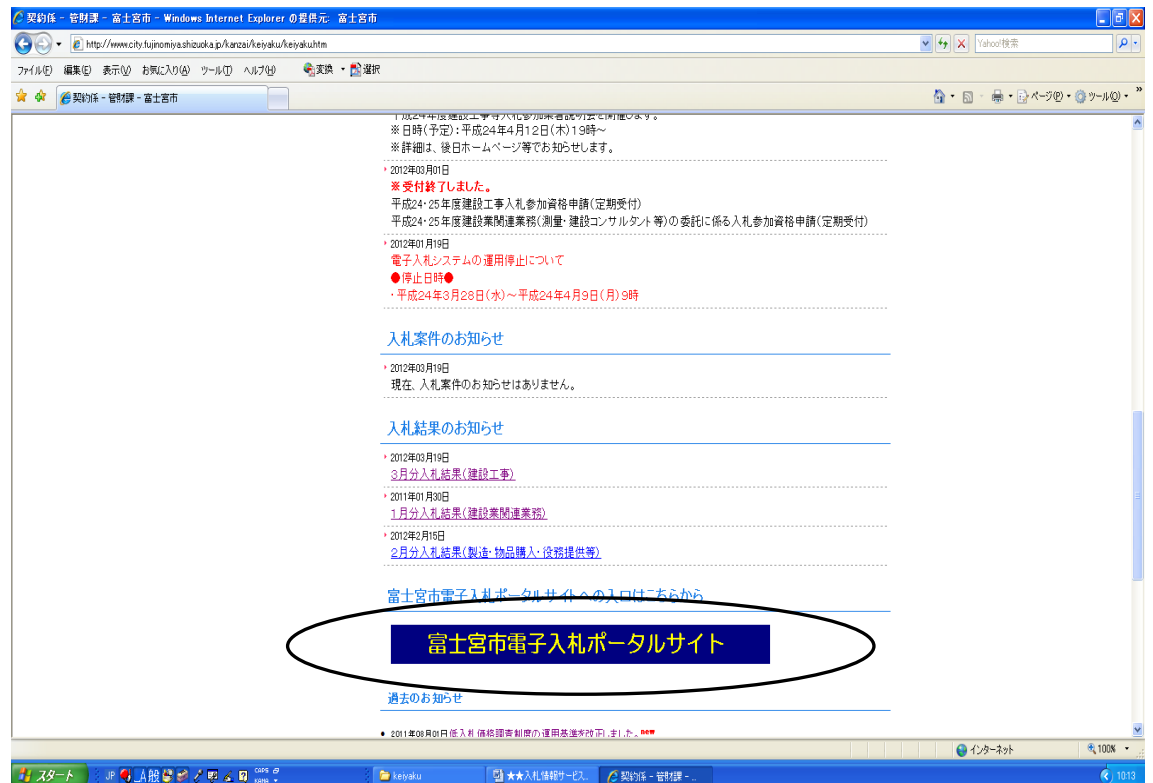

3「入札情報サービス(PPI)」をクリックします。

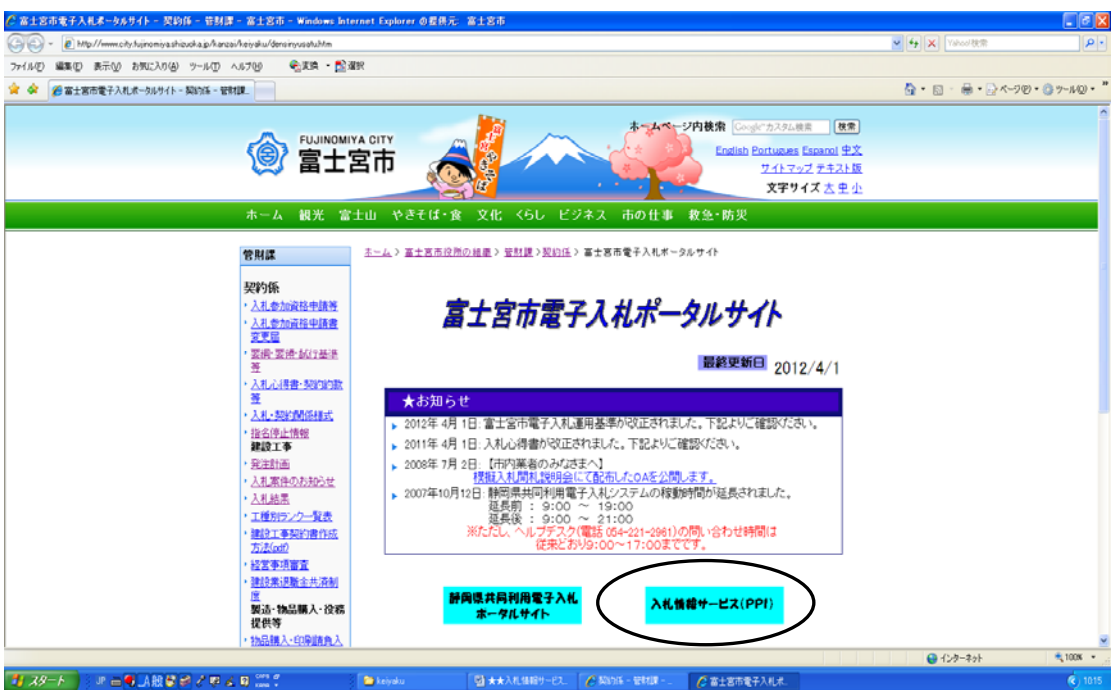

4 「入札予定/公告」タグをクリックします。

検索内容として、「年度=平成24年度」「自治体名=富士宮市」を選択し、検索ボ タンをクリックします。

検索結果から、「案件名」をクリックします。

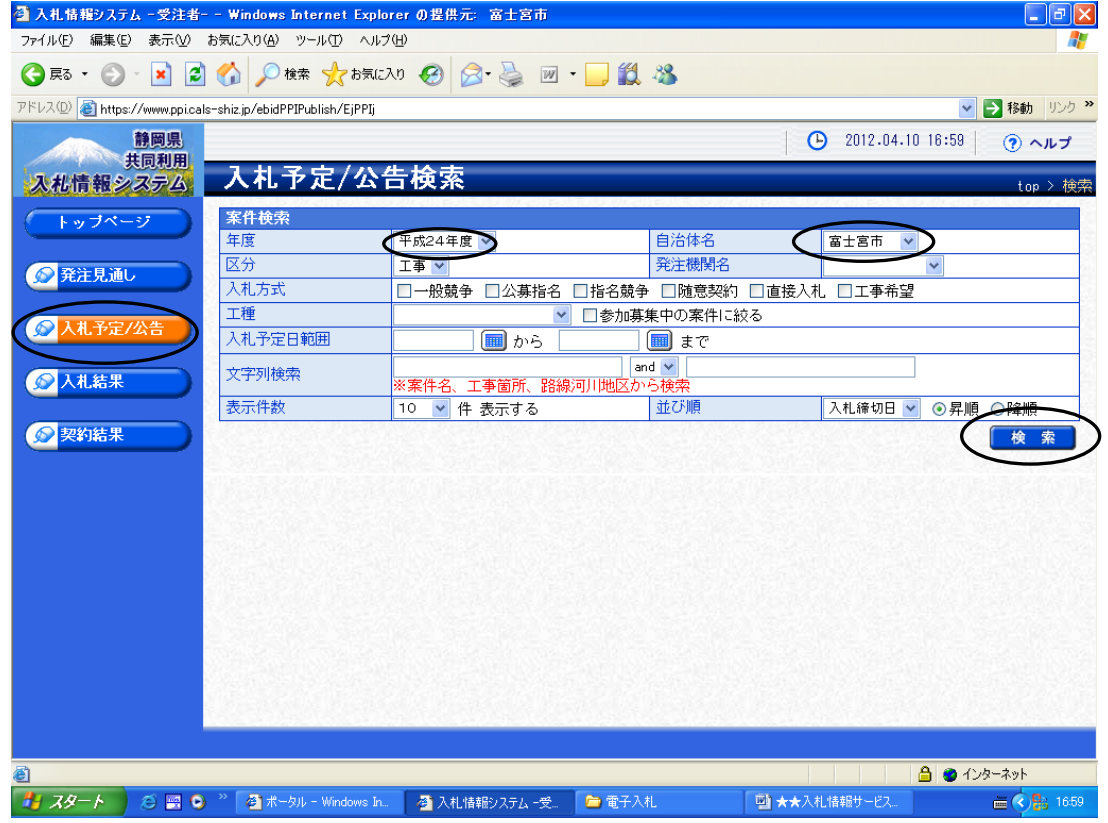

5 説明文書等の各項目は、フロッピーマークをクリックすることで、ダウンロードする ことができます。

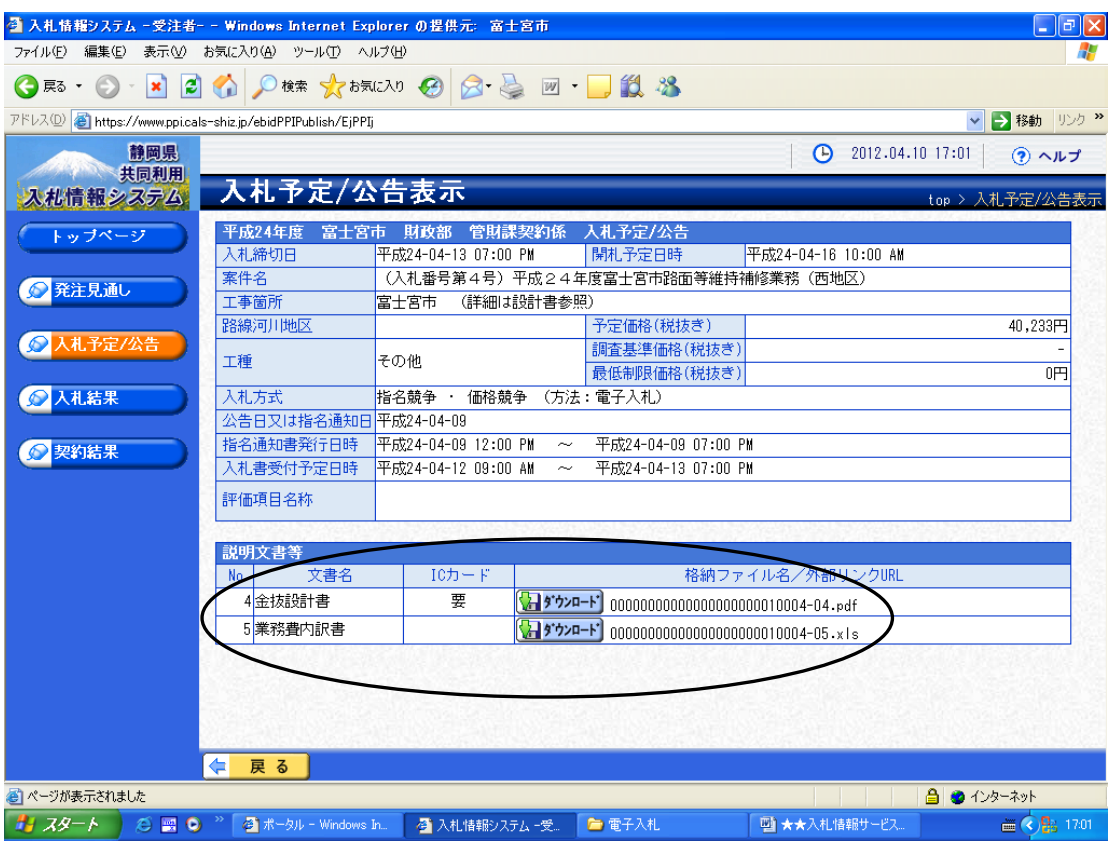